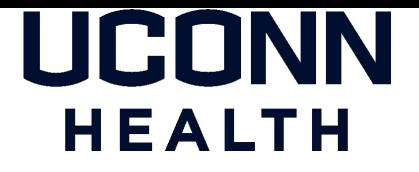

### **UCONN HEALTH IT DEPARTMENT**

### **BYOD - Provisioning for Android Enterprise**

### **A Provisioning Guide for Employee-Owned Android Devices using the BYOD portal at UConn Health**

*Android Enterprise Version 2.0*

*Please note: Android versions can differ greatly between models and manufacturers - this tutorial MUST be viewed as a general guideline only. Please contact the Help desk at ext. 4400 to have any questions directed appropriately.*

### **[Note the following items before continuing:](athttp://its.uchc.edu/Help/BYOD.aspx)**

- There is an excellent resource available to assist UConn Health end users with the provisioning process. It can be found online at https://health.uconn.edu/information-technology/products-andservices/telecommunications-and-voice-services/bring-your-own-device-byod/
- If you have an existing UCHC Exchange Account you must remove it prior to provisioning.
- Similar Android versions can differ greatly between phone models and manufacturers.
- A security warning may display if you attempt to access the byod.uchc.edu website. Continuation will not harm your phone.
- You will need to enter the server name *mobile.uchc.edu* if prompted.
- You will need your Domain Name and Password to continue.
- You will need to decide and have a thorough understanding of your device's capability and intent to access and utilize confidential information.
- Choose *NO* if prompted to save your domain credentials.
- The self-registration experience on any Android phone can, and will be different, even on two identical phones.
- Turn off Wi-Fi on your device during the registration process if it is accessing the UConn Health Secure SSID. ( See notification below)
- You will need to accept any certificates presented**.**

**Important**: Please "forget" your UConn Health Secure WI-FI settings before starting. This can be accomplished by **going to your connections and then WI-FI where you will choose advanced. From there you can choose network management and then select and choose forget for each instance of UConn Health Secure Wi-Fi. You will need to temporarily enable cellular data in order to move forward and once you have completed the registration process, MobileIron will automatically log onto the UConn Health Secure WI-FI.**

The following example details the primary components of a generic Android BYOD registration using a Samsung Galaxy S8. Actual illustrations will vary by device and manufacturer).

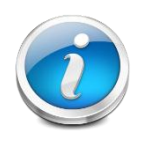

Please be sure to have the latest version of Android installed

### **ACTION RESULT/COMMENT**

*Note: You will need to be added to the Android Enterprise User Group in the Active Directory Prior to moving forward.*

 *Please contact the help desk on ext 4400 and ask that a work order requesting Android Enterprise be created for the mobility team. A mobile support professional will add you to the work group and then contact you to confirm and offer assistance if needed.*

- 1. Open your bro[wser from the home screen.](https://BYOD.uchc.edu)
- 2. Type **https://BYOD.uchc.edu** in the address bar and choose *Go* on the phone keyboard.

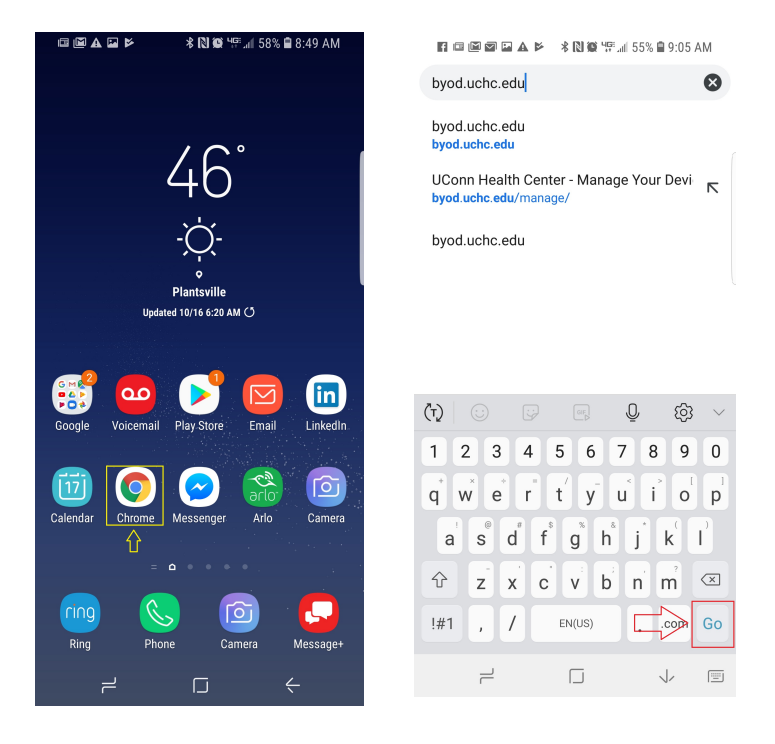

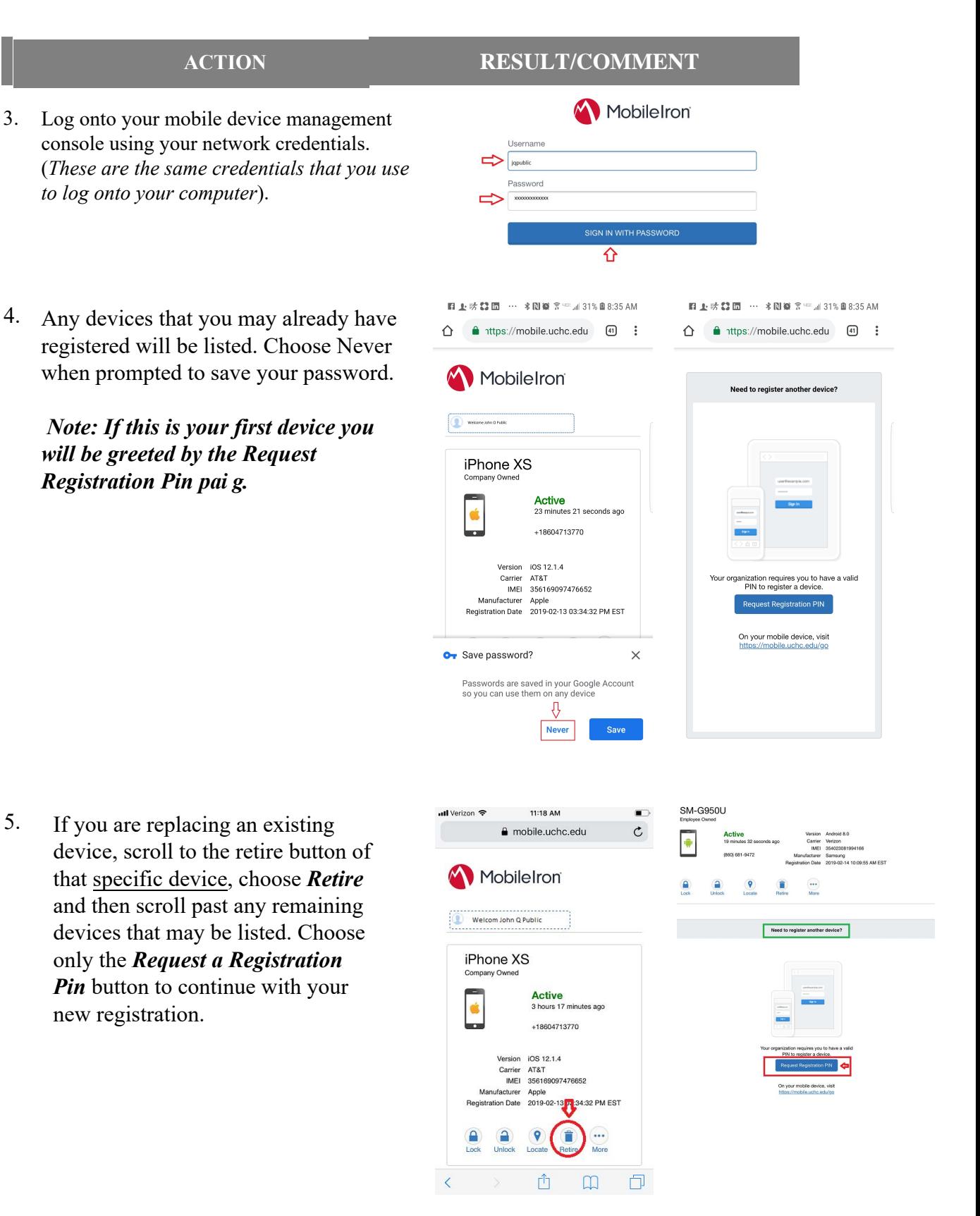

#### **ACTION**

- 6. Complete the pin request form that appears using the drop down menus. Be sure to enter the mobile number if the device is cellular equipped. **Do not** check the "notify user by SMS box". Choose *Request a Pin.*
- 7. Copy the registration pin and then click the link *https://mobile.uchc.edu/go*  located on the same page.
- 8. Choose the Google Play icon and it will take you to the MobileIron application download.
- 9. Choose install and then open the MobileIron@Work application

10. Choose **"***Or register with URL",*enter **mobile.uchc.edu** for the server and then choose *Next*

#### **RESULT/COMMENT**

图上动器图 … ※图像 @ "mill 32%图8:36 AM Confirmation  $\triangle$ a 1ttps://mobile.uchc.edu  $\boxed{41}$  : ₹ Platform Android  $\check{}$ ⇩ Device Language English  $\checkmark$ My device has no phone number ⇩ Country **United States**  $\checkmark$ Phone Number (No space or<br>leading zero)  $\Rightarrow$  8606819472  $\theta$ Operator Verizon  $\checkmark$ Notify User By SMS 5 ⇧ Cancel 图 上动器面 … 多图算图™测32%图8:37 AM  $\leftarrow$  $\theta$  1ttps://mobile.uchc.edu  $\theta$   $\theta$ ⇧ MobileIron Register your device for work To register your Android device, first download and launch the Mobile@Work app from the Google Play store.  $\leftarrow$ Google play Then follow the on-screen instructions and any additional information provided by your administrator. Mobilelron provides seamless and secure access to your email, apps, and content.

### Your PIN was successfully generated. Registration PIN: 788422 (valid for 5 days) **Username:** jpublic Copy your registration PIN and Username On your mobile browser, visit https://mobile.uchc.edu/go to register your device. In addition, jpublic@uchc.edu will receive an email In a matterior containing registration instructions. If you selected the<br>Notify User By SMS' option, then an SMS message with<br>the registration link will be sent to 860-555-1212 图 上动器面 … 米園賞 \*™』33%自8:38 AM  $\alpha$  $\frac{1}{2}$ Mobile@Work **MobileIron** ≤จี Business **INSTALL** ■ 上弦器面 … 米園賞 @ ## 33% ■8:39 AM  $Q$  : Mobile@Work  $\overline{\mathbf{r}}$ Mobilelron Business **UNINSTALL** OPEN

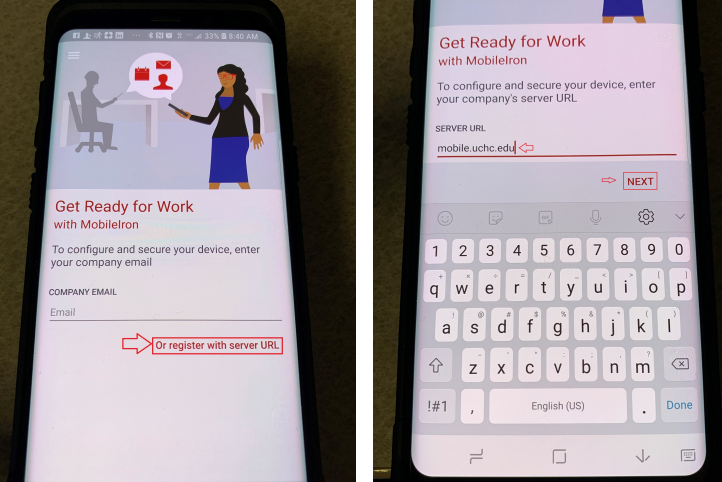

### **ACTION**

- 11. Read the information dialogue, click *OK* and then choose *DENY or ALLOW .* **Note: Choosing deny will not negatively impact MobileIron functionality except in circumstances where we need to search the database by phone number or IMEI number**
- 12. Please read the Privacy statement, choose *Continue* , enter your network credentials and then choose *Sign In*.

13. Allow MobileIron to go through a series of automated setup screens.

14*.* Choose *Continue* and then *Accept* on the work profile creation acknowledgment screens.

#### **RESULT/COMMENT**

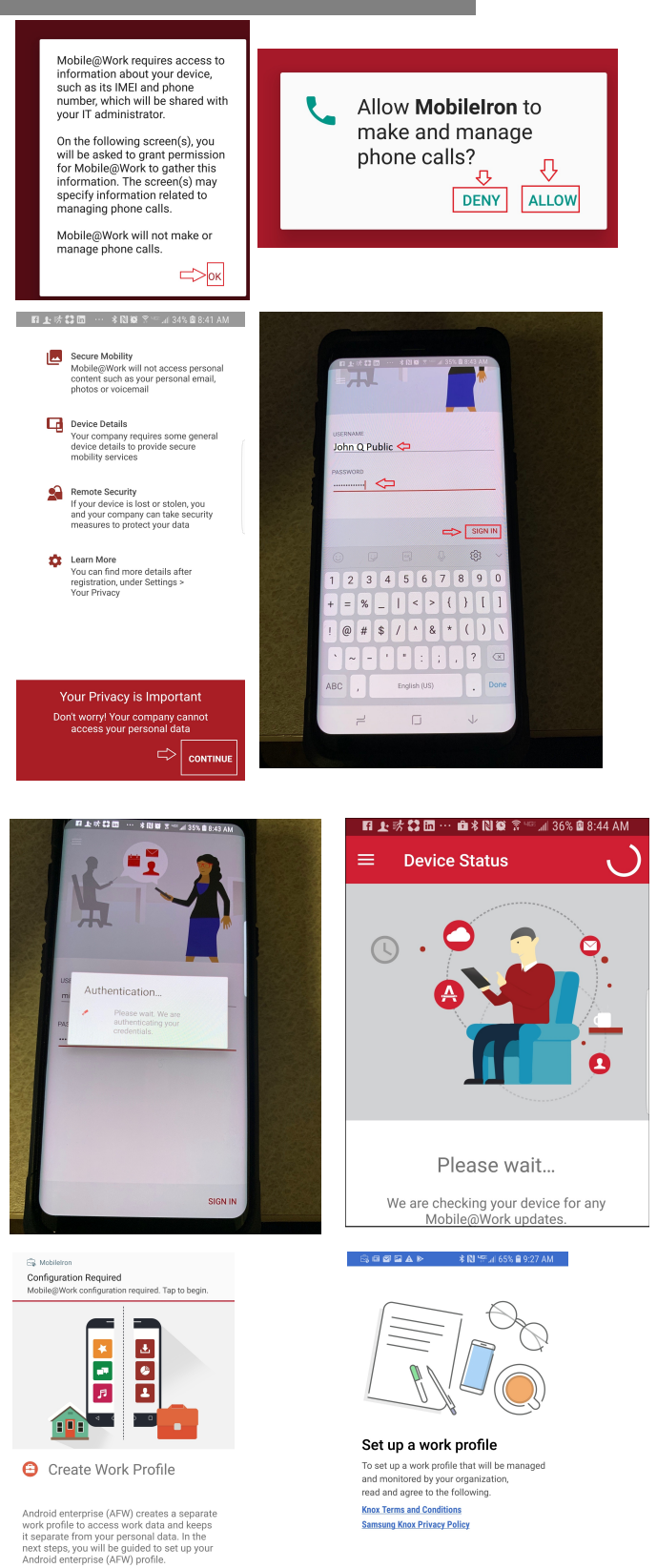

CANCEL  $\qquad \qquad \Rightarrow \qquad$  ACCEPT >

 $\Rightarrow$  CONTINUE

15. Allow MobileIron to speed through a series of processing screens.

up by choosing to *Continue*.

check updates screen. Once the *"Currently there are no updates needing your attention"* appears you can go to step 17 below.

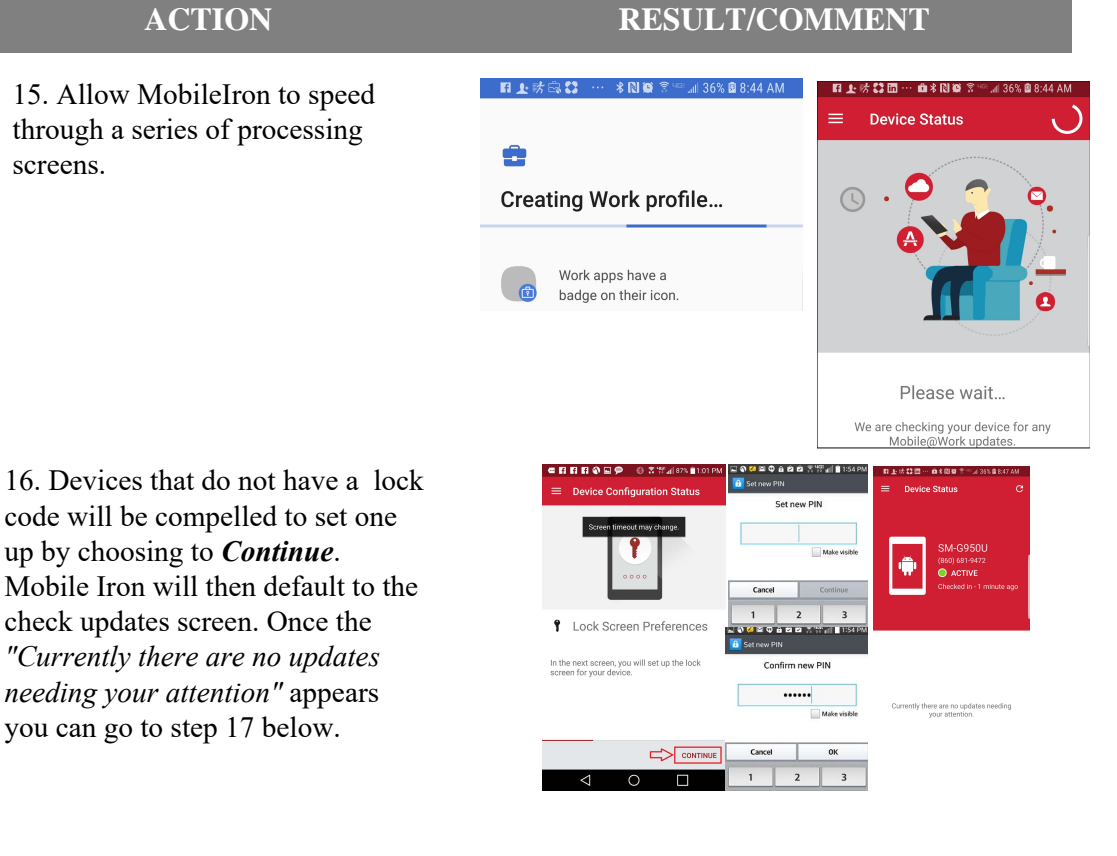

17. Locate the WorkSpace folder if icon in your application list and move it to your home screen.

18. Open the folder and choose the Mail icon.

*Note: It can take up to 10 minutes for WorkSpace to appear. Some phone versions will not populate the workspace icon, setting the work space icons into the normal application list. You can identify them by the small lock symbol on the lower right hand side of the icon. Other phones will label the WorkSpace folder as simply, Work.* 

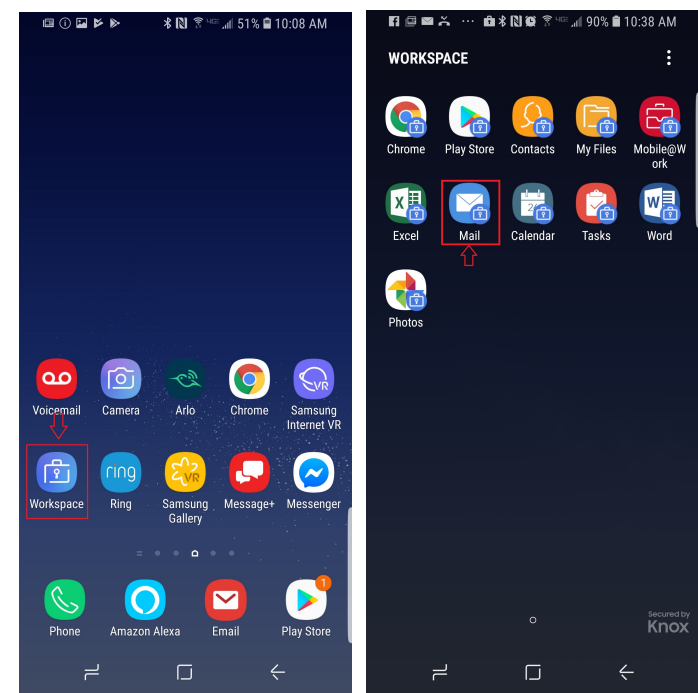

### **ACTION RESULT/COMMENT**

19. Choose *Allow* to facilitate access to your contacts.

20. Enter your password when prompted.

(*This is the same password that you use to access your work computer*.)

21*.* Your email should begin syncing shortly after entering your password.

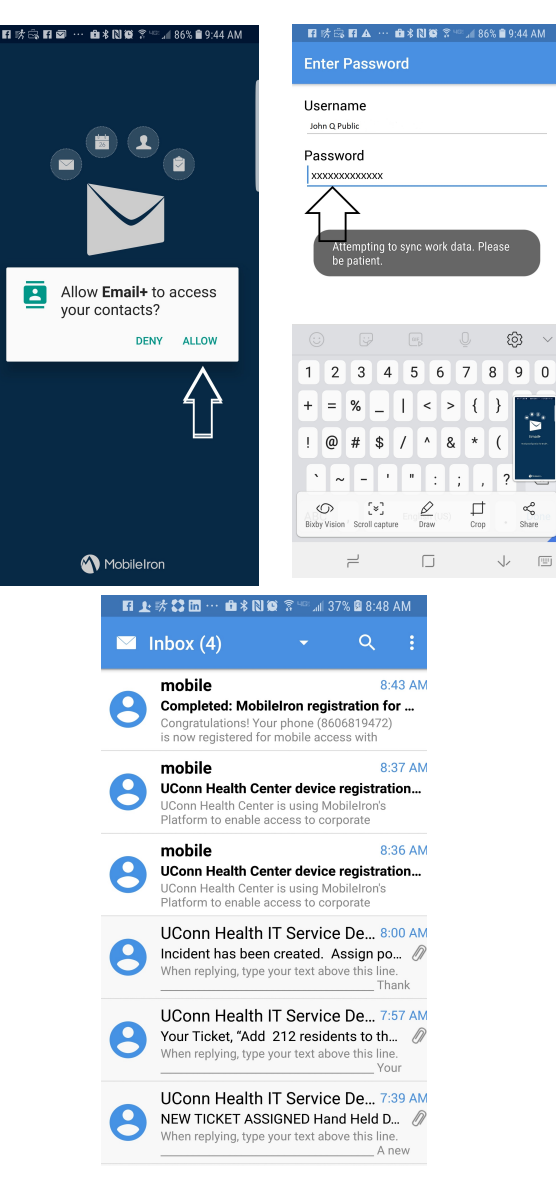

**Congratulations! You have successfully provisioned your device for email, calendar and Wi-Fi acquisition!**

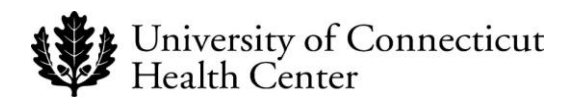

### **Revision History**

Please itemize all *material* changes to this document in the table provided. It is not necessary to document modifications encompassing only spelling, punctuation, or other minor, non-material edits in the Revision History table.

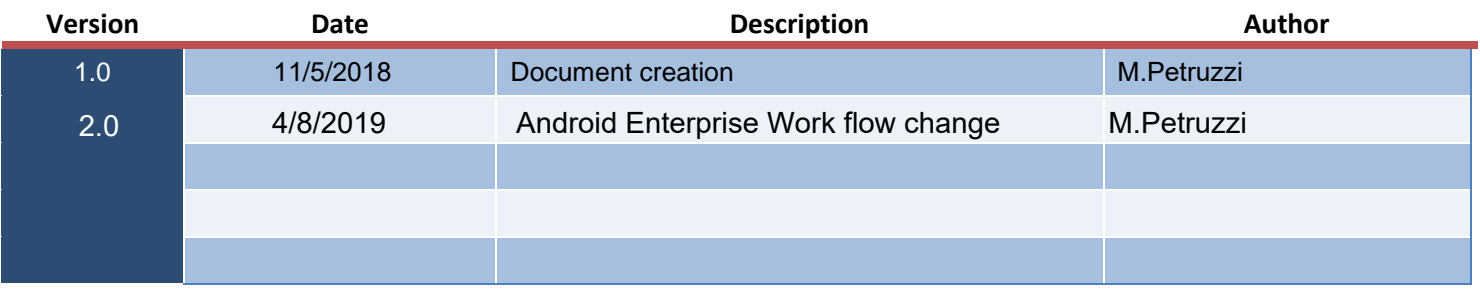